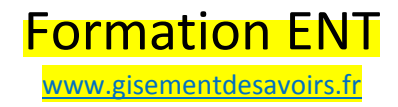

# OBJECTIF DE LA FORMATION

### \*savoir se repérer dans les menus de l'ENT

\*savoir créer la page d'accueil de l'école

\*savoir faire :

- un formulaire
- une activité
- donner un travail

et connaître leur articulation

\*connaître la différence entre :

- intégrer avec une adresse
- intégrer avec une <iframe>

### et savoir repérer les icônes d'intégration dans les différentes barres d'outils des fenêtres

\*savoir écrire un article du blog de classe

\*savoir envoyer un message à un ou plusieurs destinataires

### **INTRODUCTION**

### \*il y a 3 entrées différentes en fonction des utilisateurs :

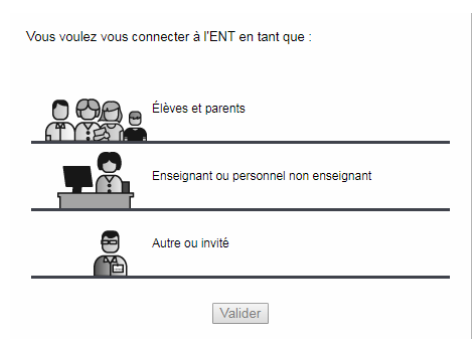

- "élèves et parents" pour les comptes créés à partir de onde
- "enseignants ou..." à partir de Eduline
- "autre ou..." pour tous les comptes admin ou créés dans l'ENT

\*en mode connecté, on peut accéder à des aides en cliquant sur le point d'interrogation en haut à droite

### Mes portails  $\mathbf{v} = \mathbf{v} \mathbf{v}$

- "aide en ligne" vous donne accès à des tutoriels avec copies d'écran
- "tutoriels" vous donne accès à des tutoriels vidéos

### en mode ADMIN (entrée autre)

### \*gestion du portail

- quotas -> gérer le quota des rubriques, du classeur pédagogique, etc.
- traces -> possibilité de suivre l'activité de l'ENT au mois
- accès portail -> possibilité de bloquer l'accès à l'ENT à certaines personnes pour une certaine durée

# \*gestion de l'école

onglet "remplacement" -> pour déclarer un remplaçant

onglet "données générales" -> pour initialiser le portail

### \*services personnels/annuaire

 administration/fichier des identifiants -> pour se procurer les mots de passe des nouveaux inscrits dans onde

\*publication/gestion page d'accueil

->pour modifier la page actuelle ou en créer une nouvelle

->les cadres sont prédéfinis, on peut les faires apparaître ou les cacher

->le type de contenu le plus performant est le "texte avec mise en forme"

- il permet d'intégrer du "contenu riche"
- il permet de faire des liens...

# en mode ENSEIGNANT (entrée Eduline)

\*icône à côté du nom-> pour modifier ses préférences notamment :

Jean-Pierre MOREAU - 三 (り

- onglet "résumé" pour changer de mot de passe
- onglet "mes préférences" pour choisir ses notifications, etc.

# \*architecture de l'ENT

->l'ENT est composé de rubriques qui comportent chacune plusieurs services

->par défaut la rubrique "blog" est activée dans toutes les rubriques (couleur bleue)

```
Services actifs
Blog Agenda Forum Chat Dossiers Liste de diffusion
```
# \*publication

- rubriques -> permet de consulter et de paramétrer les rubriques
	- ->les rubriques illustrées d'une terre verte sont visibles sans mot de passe
		- **Rubriques**  $\overline{+}$  L'école

Consulter

->l'onglet "droits d'accès" permet d'ajouter des droits à un utilisateur ou à une population

Attribuer le rôle (\*)

Visiteur Rédacteur Rédacteur avec mise en ligne Modérateur Gestionnaire

->les parents sont visiteurs sauf si ils sont responsables d'une rubrique "parents d'élèves", ils sont alors rédacteurs

->les élèves sont rédacteurs, ils écrivent des articles mais ne peuvent pas les publier

contributions/onglet "à valider" permet de valider les articles

\*blog de classe -> quelques contenus remarquables

**X 6 □ H ? ? ⊞ R ● ®** 

• insertion image

Contenu

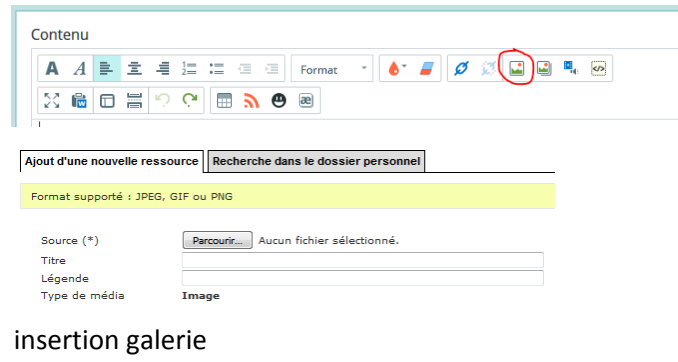

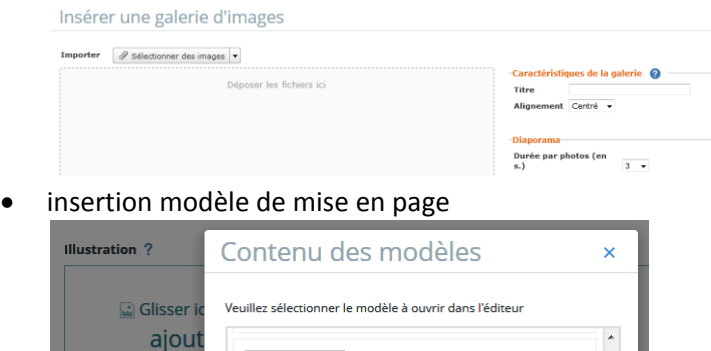

- Modèle 4 Sélectio • 1 colonne nccepté : in<br>2 Mo mi  $\cdot$  2 colonnes Modèle 5 2 colonne  $\cdot$  3 colonnes Contenu Remplacer le contenu actue  $A \ncong \ncong$  $\times$  6  $\textcircled{\scriptsize{\textsf{m}}}$  = Annuler
- insertion audio/vidéo

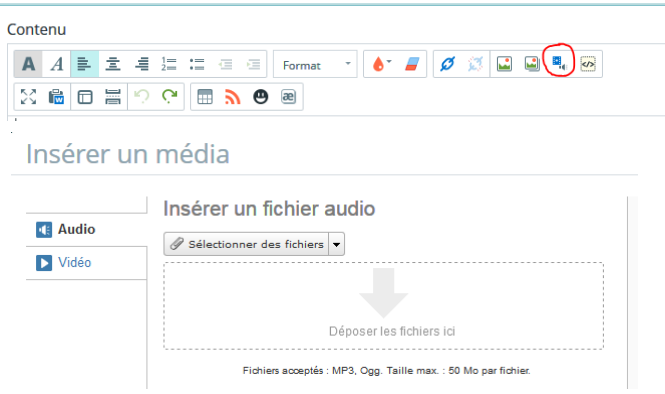

insertion tableau

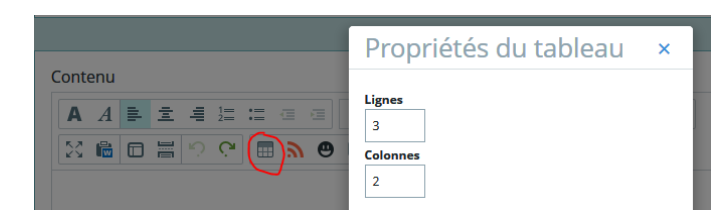

#### \*messagerie

- bouton "rédiger un message"
- cliquer sur "choisir une valeur" puis sur "assistant destinataire" et "annuaire" pour ajouter des destinataires
- si vous avez renseigné une adresse mail perso dans vos préférences, vous serez informé de l'arrivée d'un message

\*services personnels/formulaires -> le plus performant des outils de création de l'enseignant

- nouveau formulaire -> permet de créer un fichier .xml qui peut être externalisé sur le bureau (icône avec la flèche verte)
	- hts 21 mars

20/03/2018 21/03/2018 à  $\sqrt{1 + x}$ 03/04/2018

-> vous pouvez y inclure toutes sortes de documents et médias

->il peut comporter plusieurs pages

diffusions -> donne accès à des statistiques sur les résultats des élèves (icône feuille)

\*services personnels/porte documents -> pour stocker vos documents personnels

->vous pouvez aussi y enregistrer vos formulaires

# \*agenda

- onglet "détails" -> permet de donner un travail ->vous pouvez enregistrer une cosigne audio ->vous pouvez demander une réponse audio ->vous pouvez faire une correction collective
- onglet "suivi" ->permet de suivre le rendu du travail ->vous pouvez donner une correction personnalisée

\*journal d'activités -> permet de retrouver le travail passé et les activités réalisées

->pour revenir sur un travail passé, cliquez dessus pour accéder au suivi

### \*intégration

• intégrer avec une adresse

### ->les icônes en fonction des fenêtres

+formulaire -> icône </>

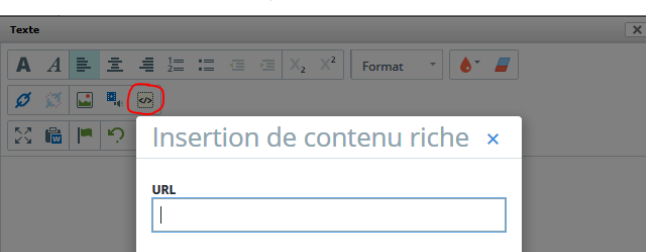

+activité -> icône </> puis onglet "lien de partage"

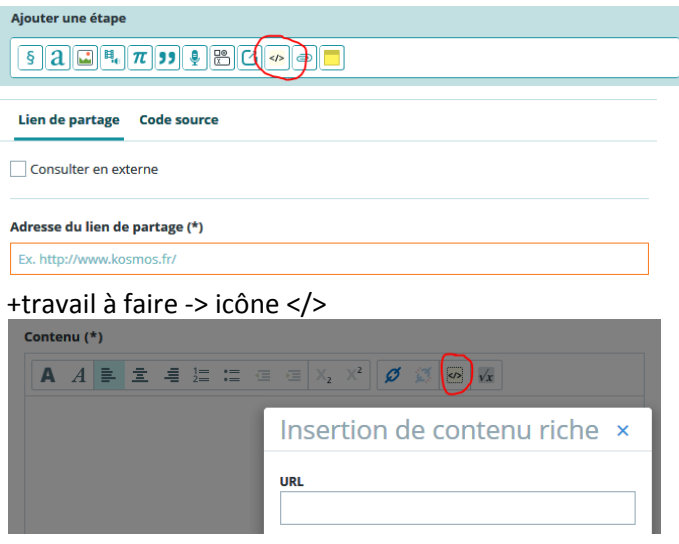

+blog -> icône </>

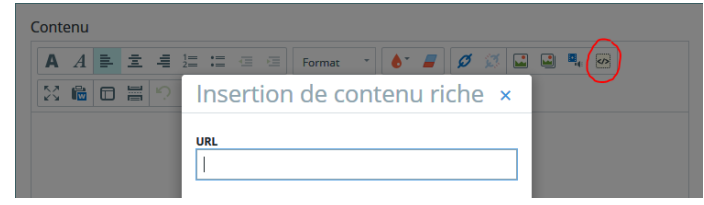

### ->les liens en fonction des sites

+youtube -> lien "partager"

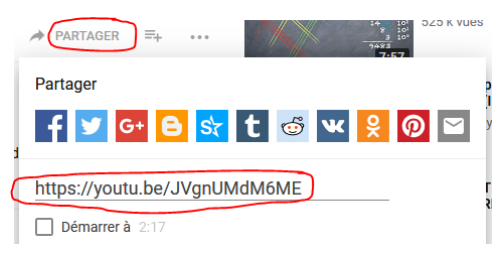

# +learningapps -> lien "lien vers plein écran" sous l'activité

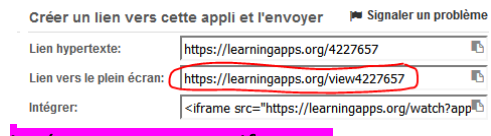

• intégrer avec une <iframe>

### ->les icônes en fonction de fenêtres

### +formulaire -> icône >\_

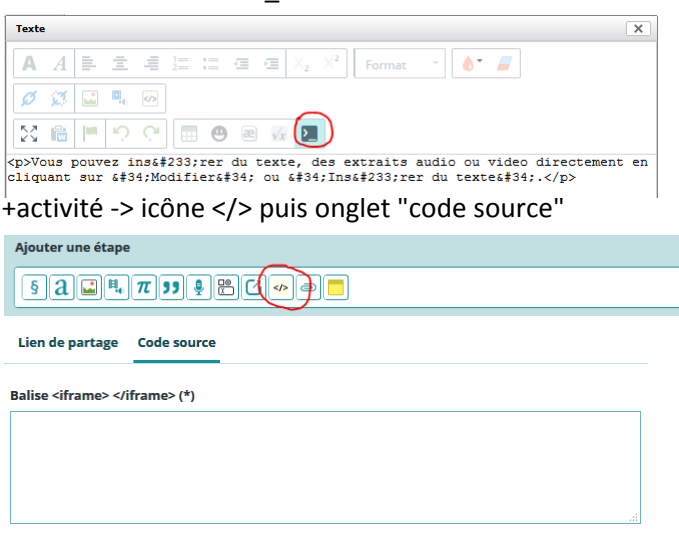

#### ->les liens en fonction des sites

+youtube -> lien "intégrer", ne pas oublier de décocher "afficher les suggestions..." dans les options d'intégration

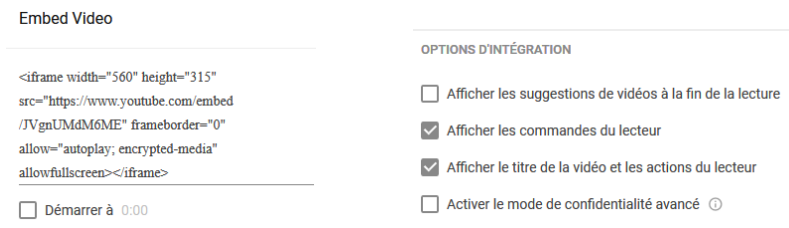

#### +learningapps -> lien "intégrer" sous l'activité

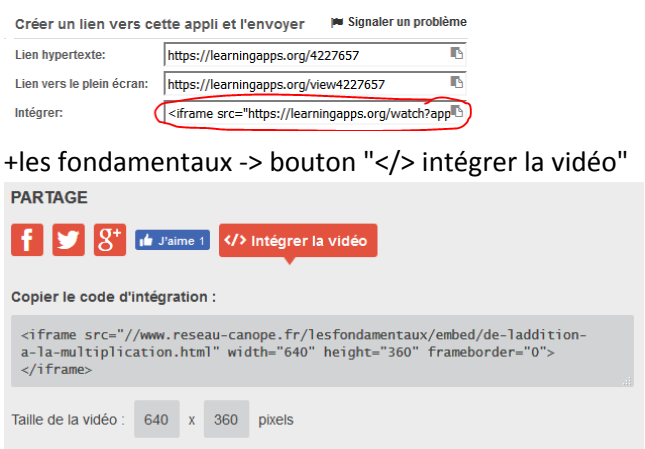

# \*articulation

- il faut d'abord créer un formulaire puis l'intégrer dans une activité pour pouvoir le donner en travail
- on peut donner une activité dans un travail
- on peut donner un travail sans créer de formulaire ou d'activité

->dans ce cas pour retrouver un travail passé, il faudra aller dans le journal d'activité